## **Cómo descargar su PBGC 1099 desde MyPBA**

Para descargar su 1099 desde MyPBA siga estos pasos:

- 1. Acceda a su cuenta MyPBA
- 2. Desde la página "My summary" ("Mi Resumen"), desplácese hacia abajo hasta "Plans" ("Planes")
- 3. Encontrará el nombre de su plan en letras azules haga clic en el nombre del plan.

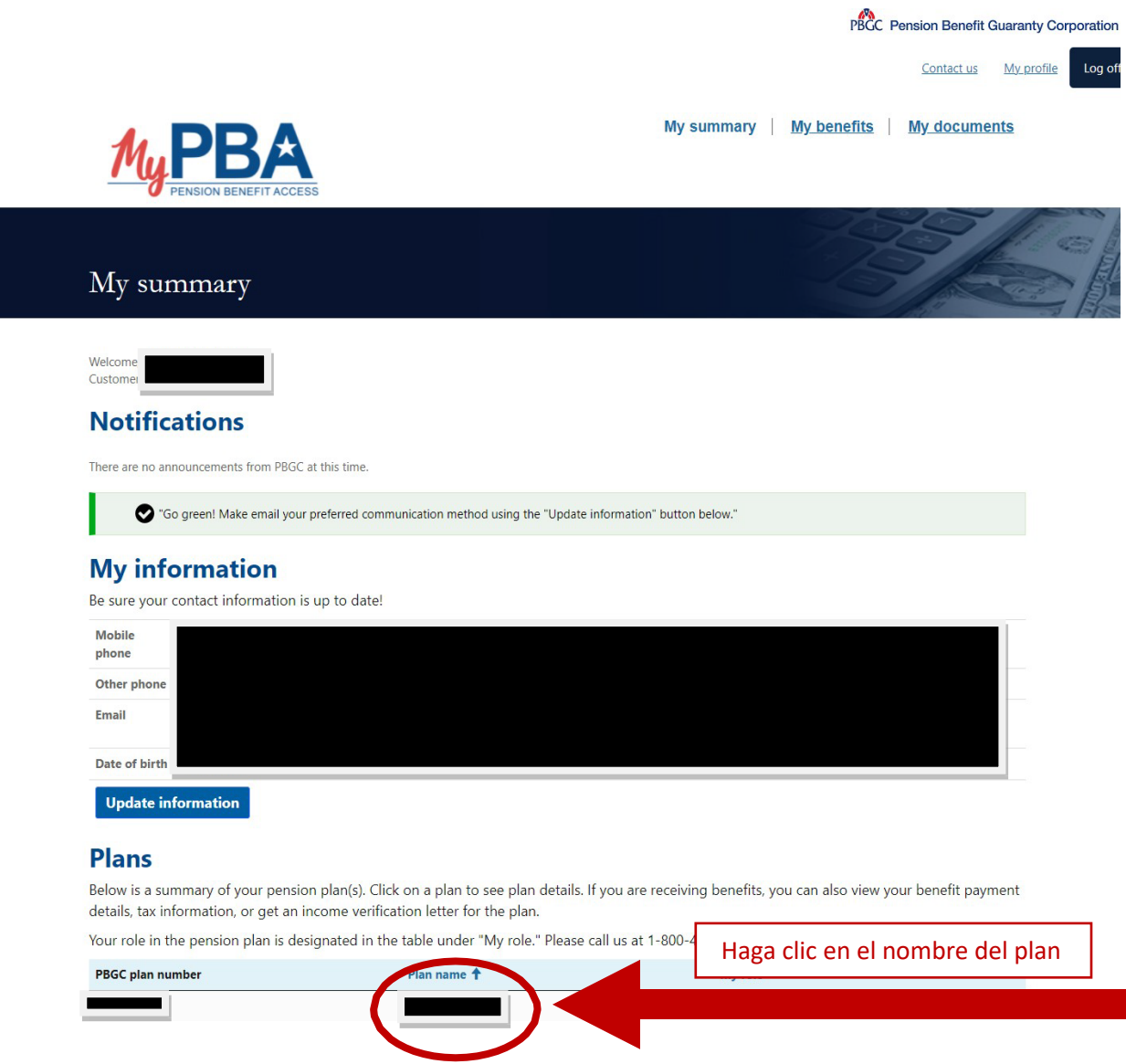

- 4. Cuando haga clic en el enlace, se abrirá una nueva ventana y se mostrará más información sobre su plan.
- 5. Desplácese hasta la parte de abajo de la página de su plan y vea la sección "Tax forms" ("Formularios de Impuestos").
- 6. En la sección "Tax forms" ("Formularios de Impuestos"), haga clic en el botón 1099.

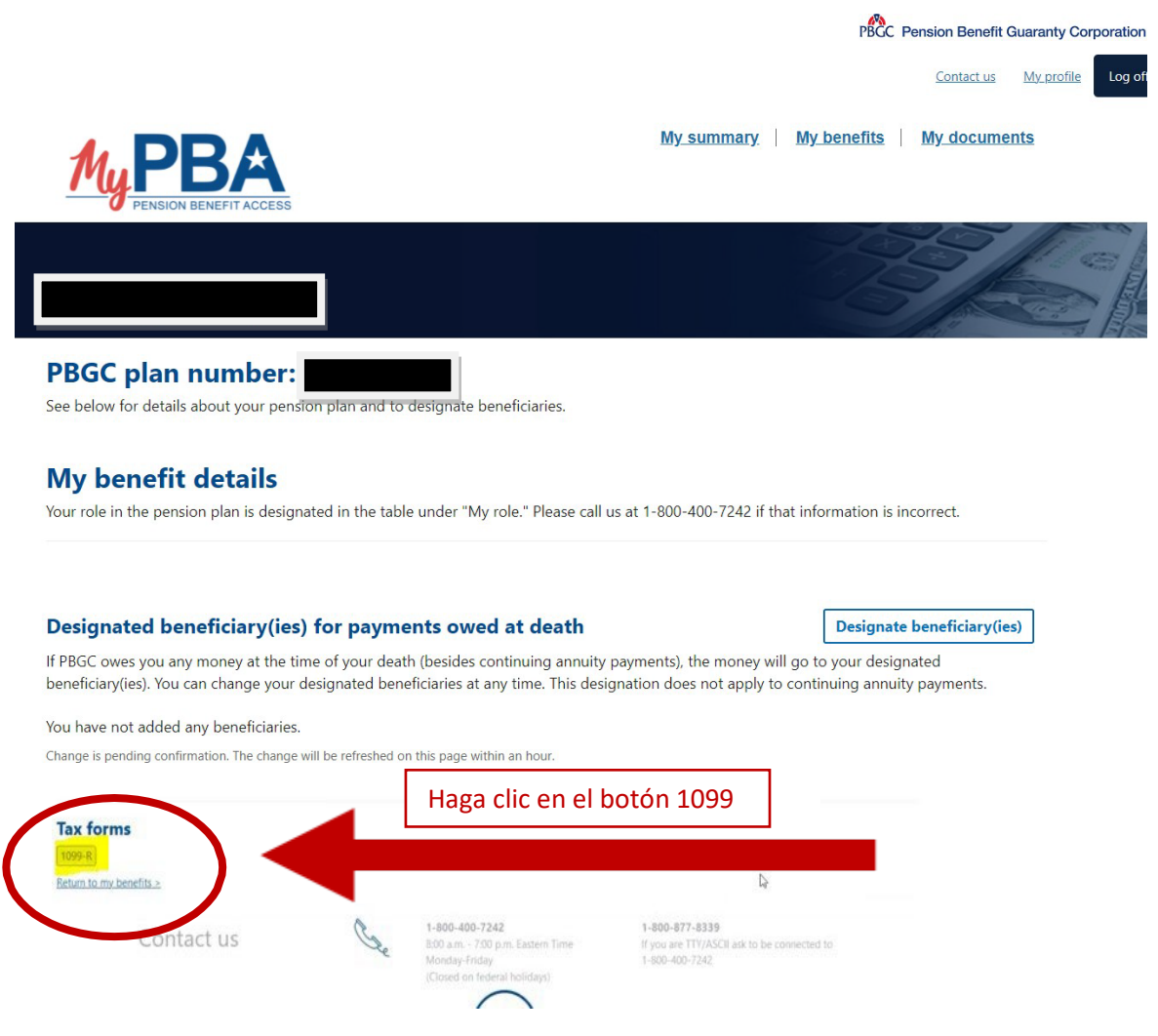

Esto descargará y abrirá su formulario 1099 como PDF. En este punto, puede imprimir o guardar el 1099.

Si todavía tiene dificultades para descargar su formulario 1099, por favor llámenos al 1-800-400- 7242. Nuestro horario del Centro de Contacto al Cliente de PBGC es de 8 a.m. - 6 p.m. hora del Este, de lunes a viernes (excepto los días feriados federales).